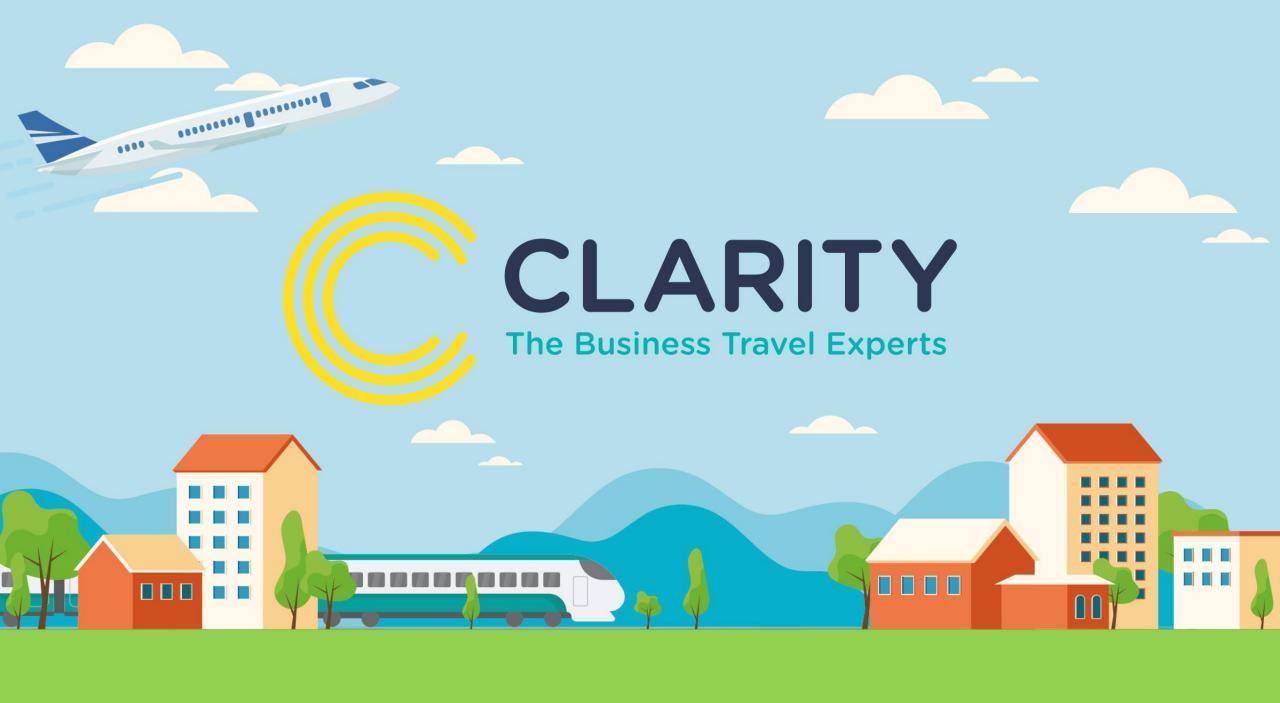

## Go2Book 2022 User Guide

## Home Screen

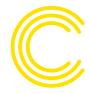

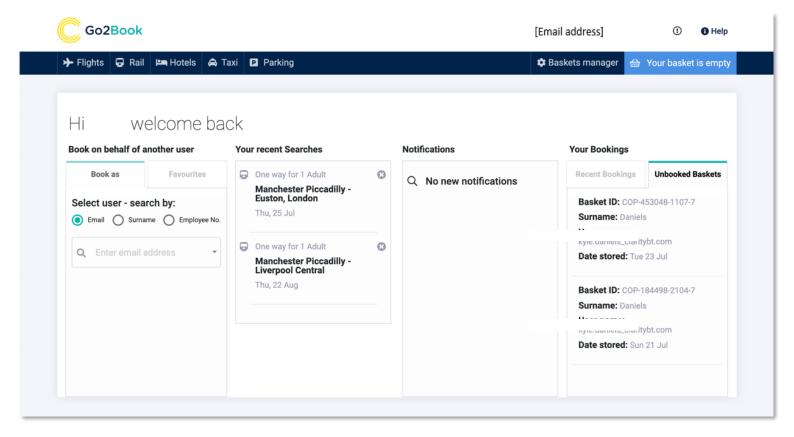

Your home screen is the central hub for your travel bookings. Select your product, book on behalf of, find recent searches, browse notifications or manage your bookings.

The Go2Book home page adapts to the booker, so the more you use it the more personalised it becomes.

You will also manage your personal details via the home page; simply click on your email address at the top of the page.

## **Personal Details**

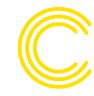

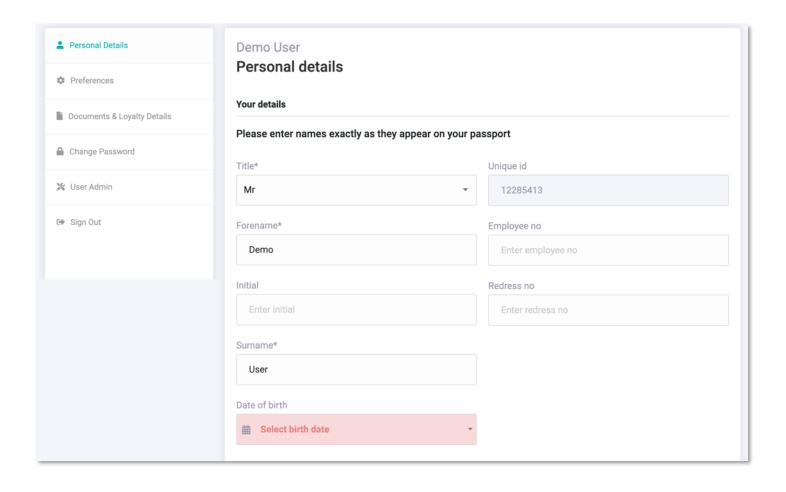

After clicking on your email address, you will be taken to the admin section of Go2Book.

Here you can check and amend your personal details including your name, address, date of birth, email, contact number and emergency contacts.

### Preferences

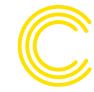

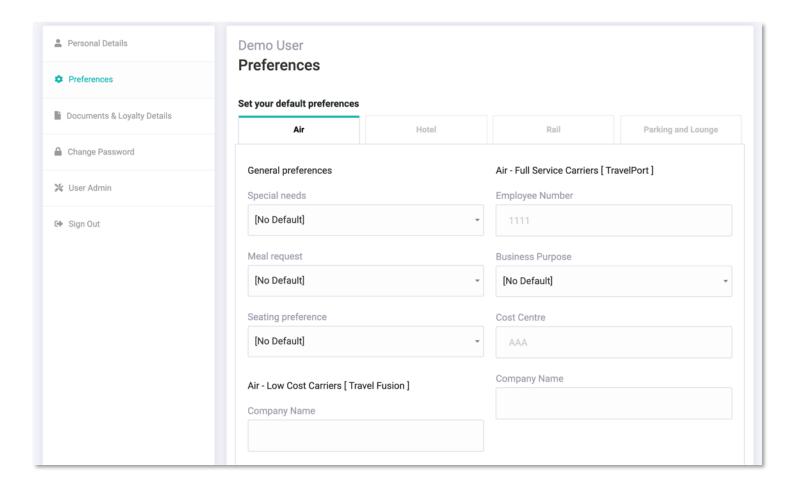

Preferences allows you to add specific requirements to the system related to your mode of travel.

For example, you can add your preferred direction of travel for rail seating and any special requirements for air travel.

You can also store important information such as employee number, cost centre and business purpose for travel.

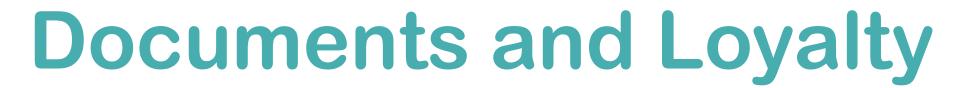

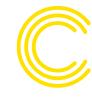

| Personal Details            | Demo User                                            | la - d - a - 11 -                                                    |                           |         |  |
|-----------------------------|------------------------------------------------------|----------------------------------------------------------------------|---------------------------|---------|--|
| Preferences                 | Documents and loyalty details                        |                                                                      |                           |         |  |
| Documents & Loyalty Details | Passport                                             |                                                                      |                           |         |  |
| Change Password             | Your passport list is empty.                         |                                                                      |                           |         |  |
| <b>≫</b> User Admin         | • Add new passport                                   |                                                                      |                           |         |  |
| G Sign Out                  | Visas  Visa details/notes  Enter visa details        |                                                                      |                           |         |  |
|                             |                                                      |                                                                      |                           |         |  |
|                             |                                                      |                                                                      |                           |         |  |
|                             | Loyalty                                              |                                                                      |                           |         |  |
|                             | Air                                                  | Hotel                                                                | Rail                      | Car     |  |
|                             | Your flight loyalty programs                         |                                                                      | Add loyalty program       |         |  |
|                             | List is empty. Add a loyalty p options on the right. | List is empty. Add a loyalty program using the options on the right. |                           | Airline |  |
|                             |                                                      |                                                                      | Select Frequent flyer no. |         |  |

Documents and loyalty is where passport information, visa details, notes and loyalty information is stored.

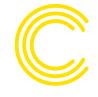

# New Features and Enhancements

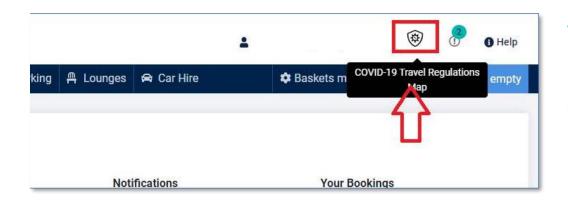

#### **Travel Resource Centre**

Icon will take user to the Travel Resource Centre via Clarity's website which has details relating to restrictions, information and requirements for Covid-19 and Brexit.

#### Covid-19 Resource Centre

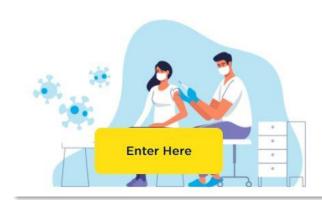

#### **Brexit Resource Centre**

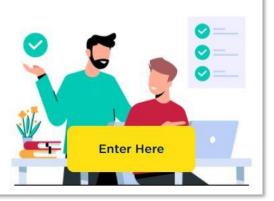

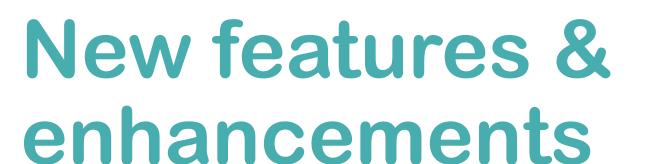

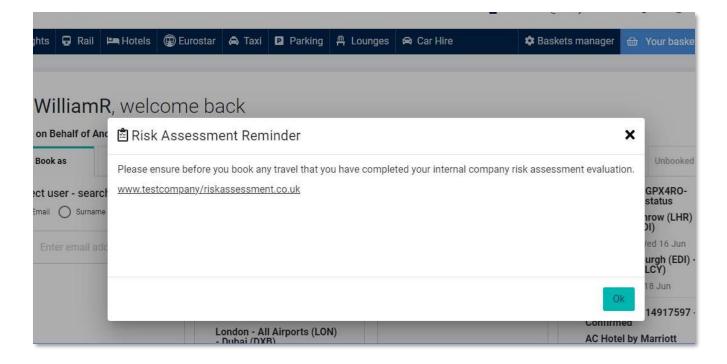

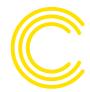

#### **Risk Assessment Approval**

Clarity have a selection of options available that can be bespoke to your organisation's booking approval process.

Please contact your Clarity team or Account Manager for further information.

## Help and Extras

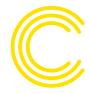

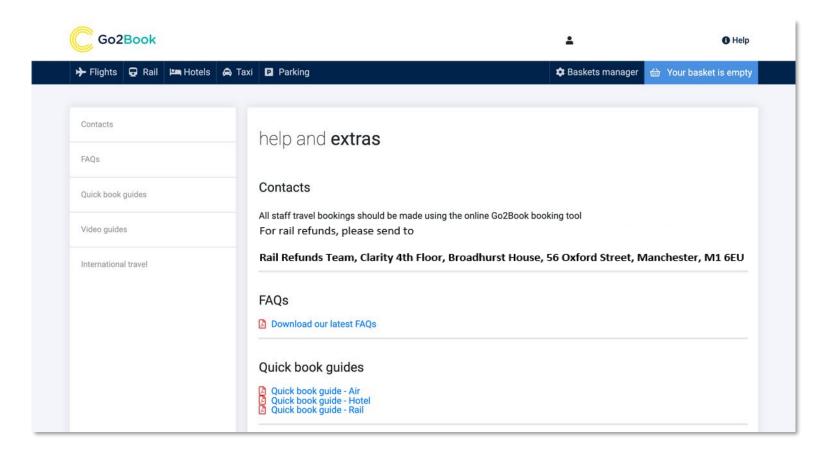

Help and extras contains any contact information for Clarity including your online team, support and refund information.

You can also download user guides (such as this one you're reading now!) and view any related video reference guides.

# **Basket Manager**

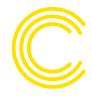

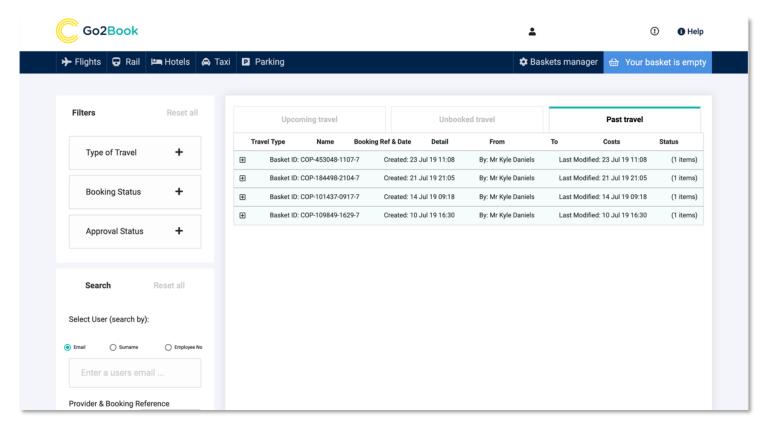

Basket manager is a quick access area to any upcoming, unbooked and past travel bookings.

With the relevant admin rights, you are also able to search for bookings made by other members of your organisation.

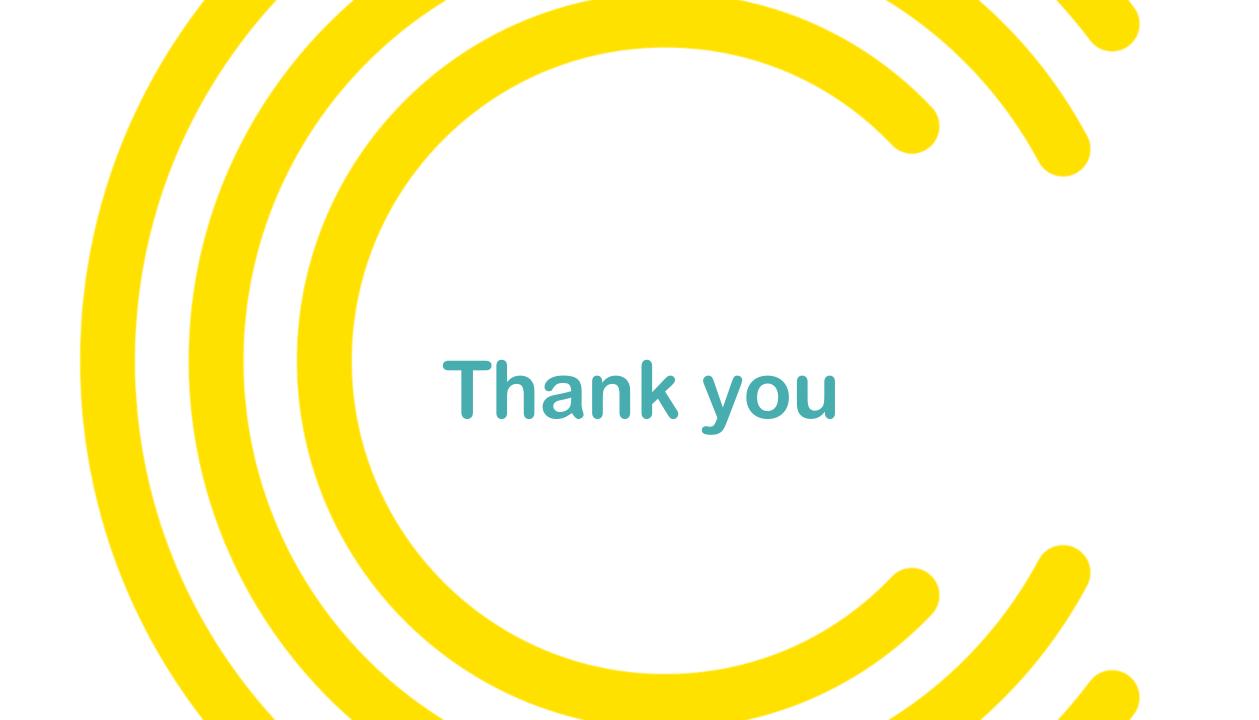